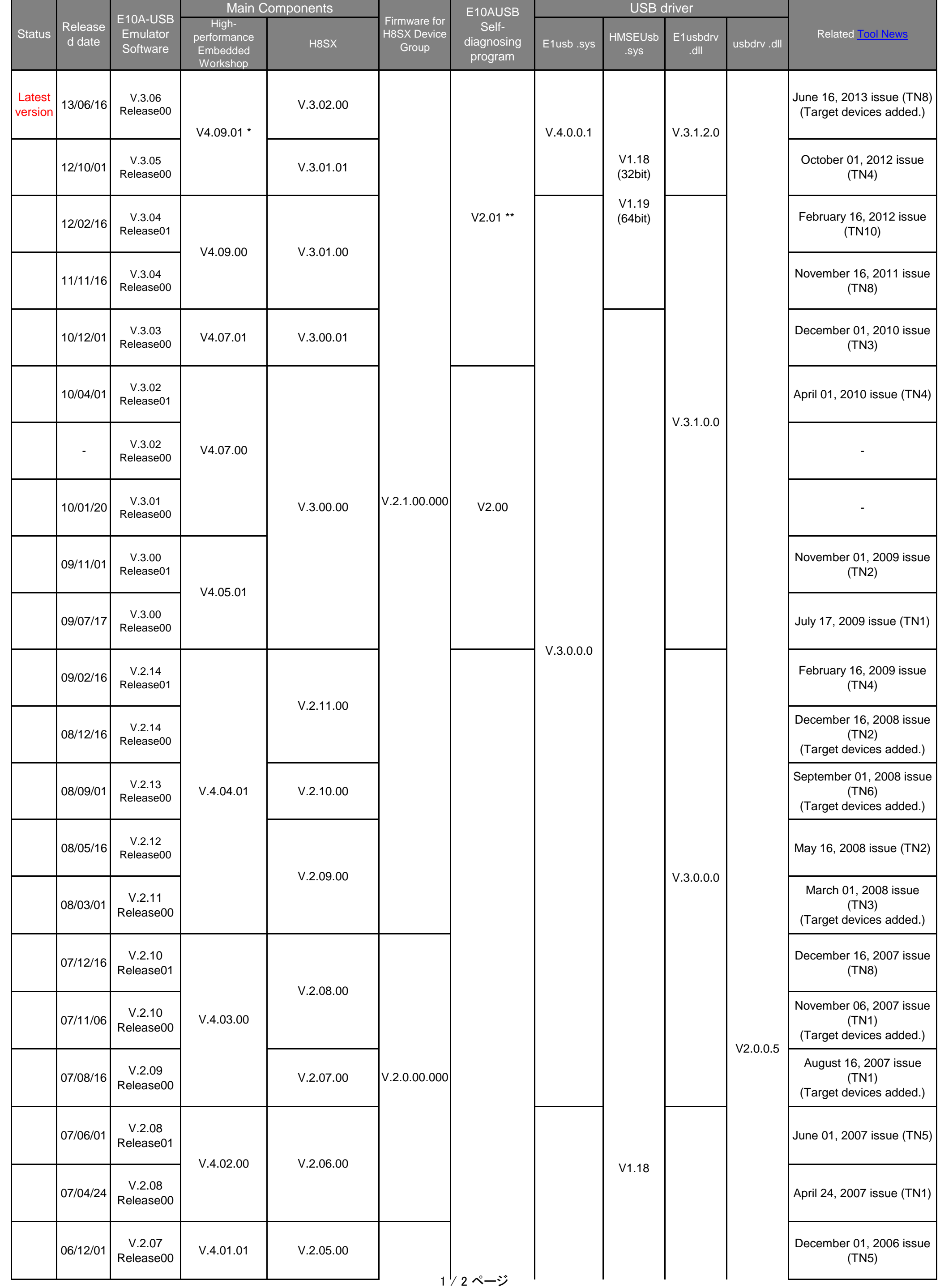

### **E10A-USB Emulator Software Component List for H8SX device group**

$$
2 \mathbin{/} 2 \mathbin{\overset{\circ}{\sim}} - \mathbin{\overset{\circ}{\mathcal{Y}}}
$$

When upgrading E10A-USB emulator software on this page, the previous versions of software has to have been installed in your PC before, or the previous versions of the set-up disc has to have been in a CD drive on your PC.

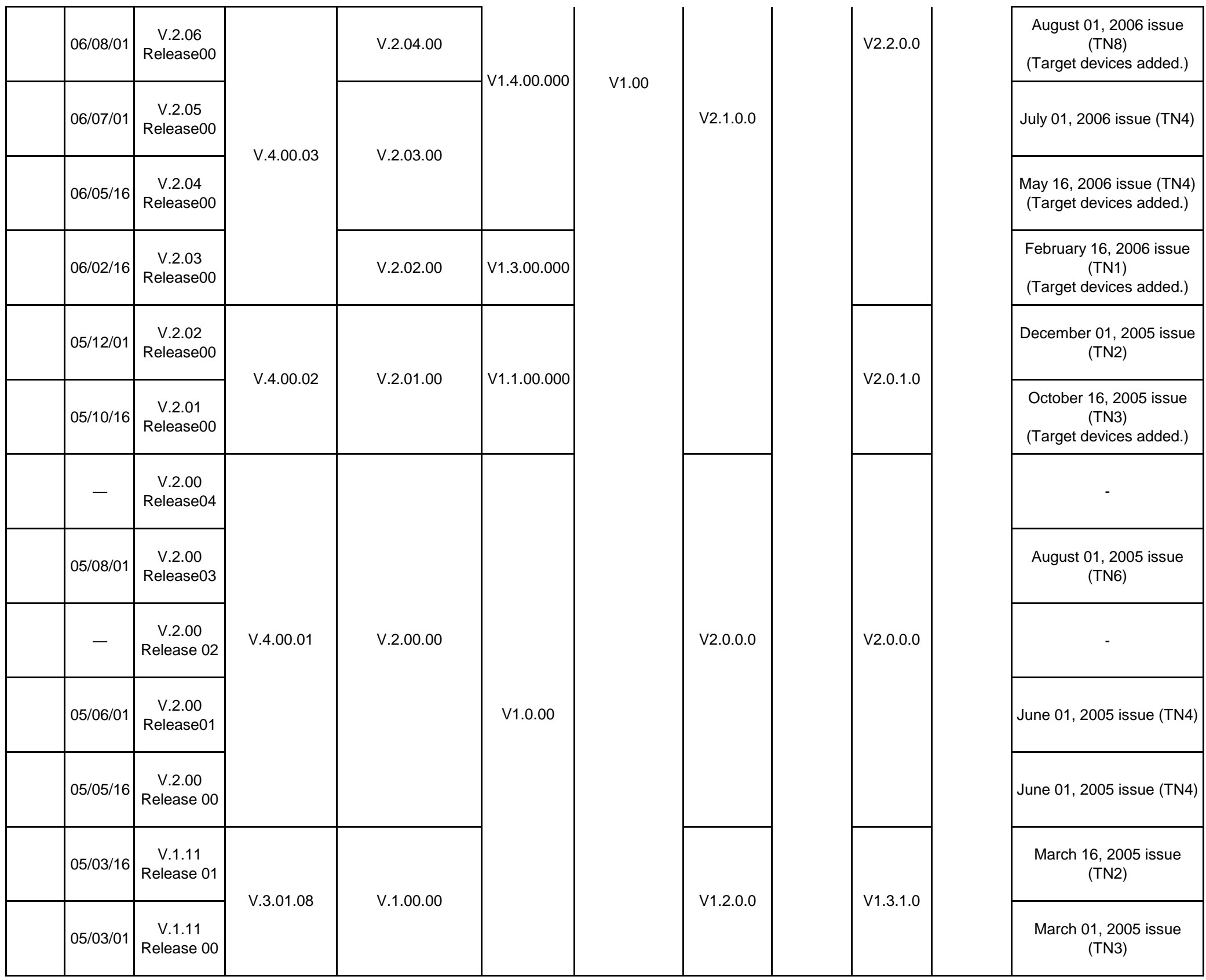

Before installation of the E10A-USB emylator software, a confirmation dialog box which asks places of the previous one or the setup disc may be displayed.

The update program expands a set-up program under a temporaly directory in Windows® to perform an upgrade. Files expanded under the folder is deleted automatically.

Therefore, Be sure to back up files you need before an execution of the update program.

Refer to the user's manuals bunbled with your products for detail information on the installation method.

Notes:

\* : When a High-performance Embedded Workshop with the latest version has already been installed by other

 products, that one is adopted. Upgrading High-performance Embedded Workshop individually is available on the download site. \*\*: Be sure to install the E10A-USB emulator software before performing an E10A-USB self-diagnosing test.program. This program is available on the download site.

### **E10A-USB Emulator Software Component List for H8S device group**

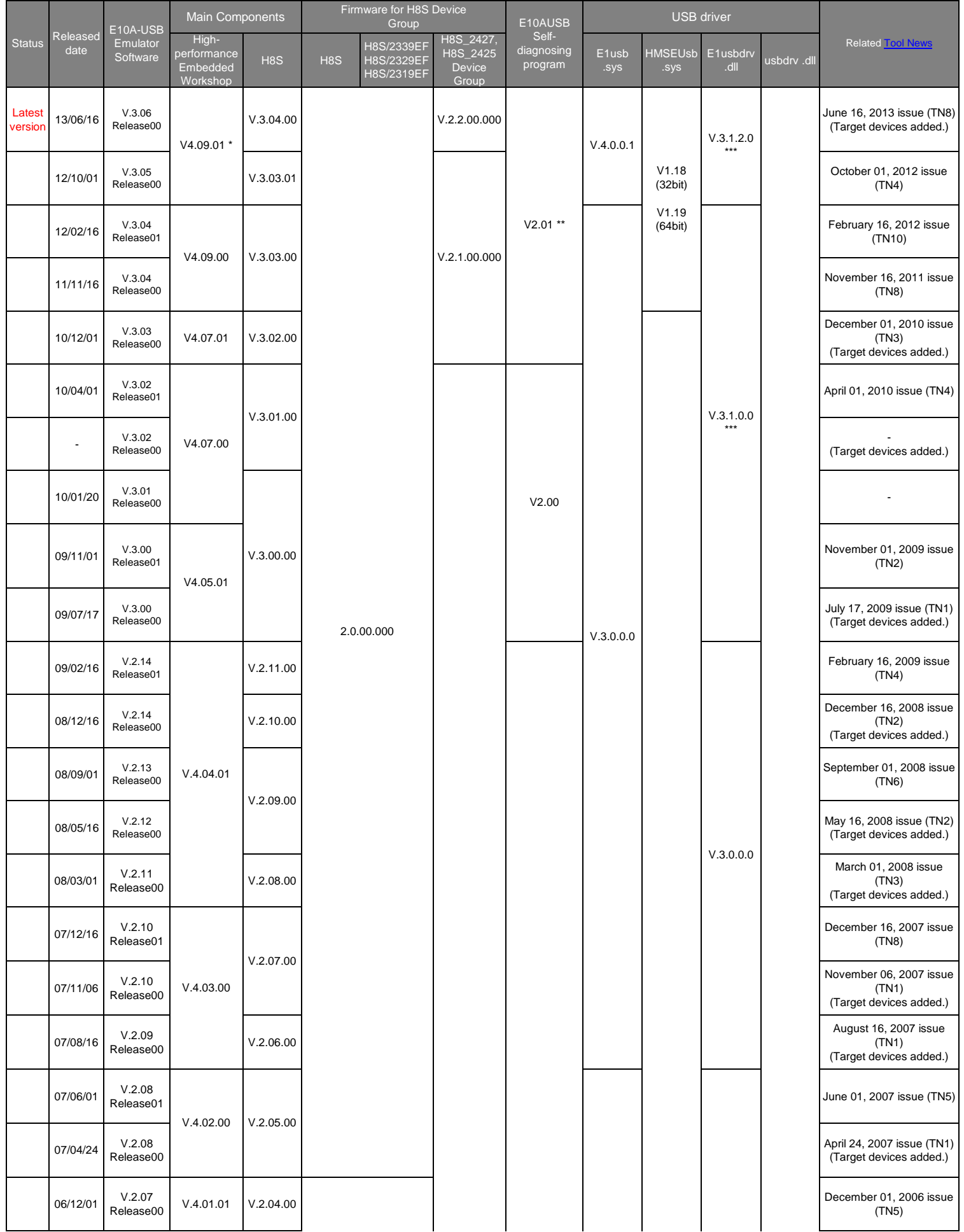

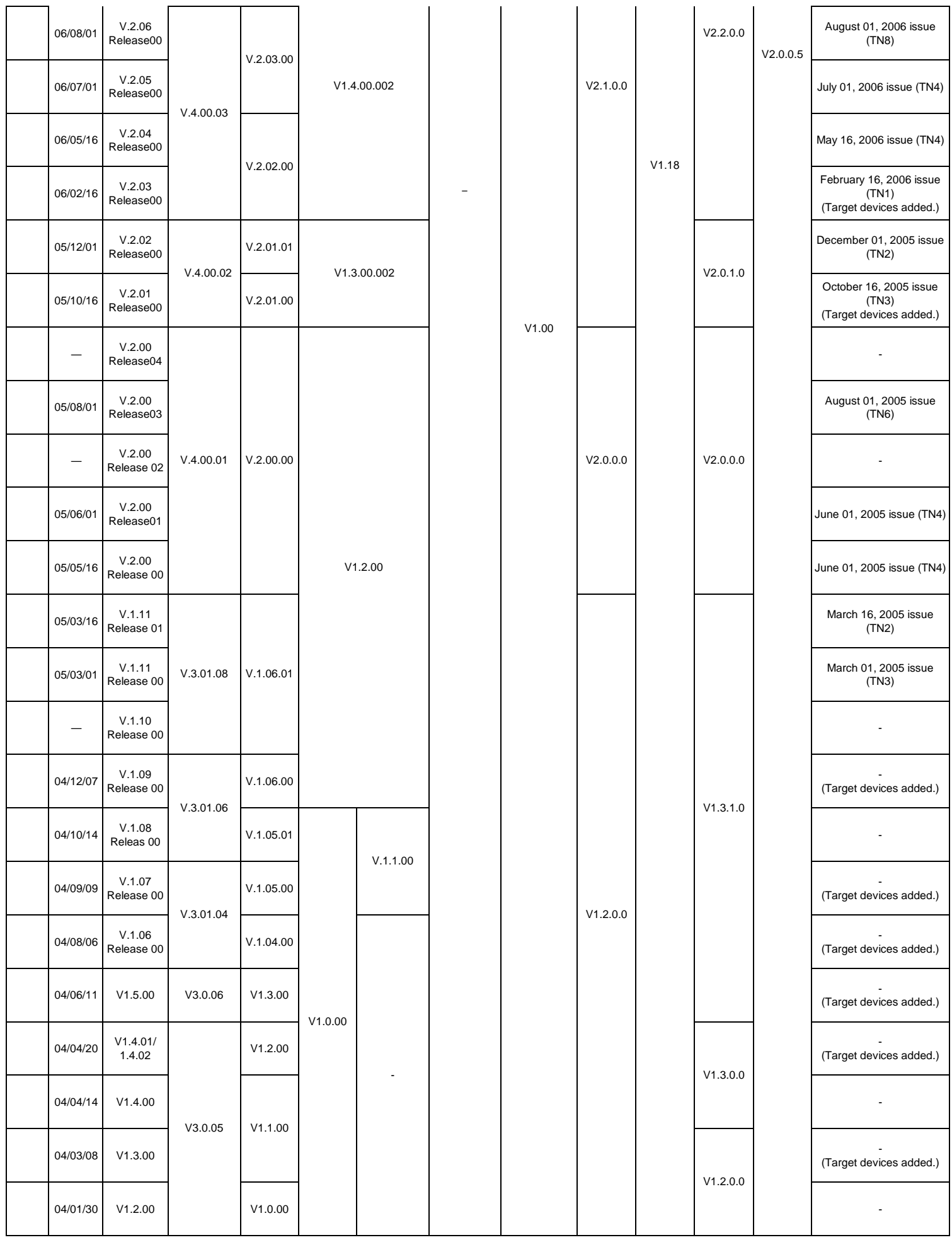

- \* : When a High-performance Embedded Workshop with the latest version has already been installed by other
- products, that one is adopted. Upgrading High-performance Embedded Workshop individually is available on the download site. \*\* : Be sure to install the E10A-USB emulator software before performing an E10A-USB self-diagnosing test.program. This program is available on the download site.
- \*\*\*: When using H8S/2437, H8S/2114, H8S/2172, H8S/2158, H8S/2189R, H8S/2116, or H8S/2125, the software version is V3.0.0.0.

When upgrading E10A-USB emulator software on this page, the previous versions of software has to have been installed in your PC before, or the previous versions of the set-up disc has to have been in a CD drive on your PC. Before installation of the E10A-USB emylator software, a confirmation dialog box which asks places of the previous one or the setup

disc may be displayed. The update program expands a set-up program under a temporaly directory in Windows® to perform an upgrade. Files expanded under the folder is deleted automatically.

Therefore, Be sure to back up files you need before an execution of the update program.

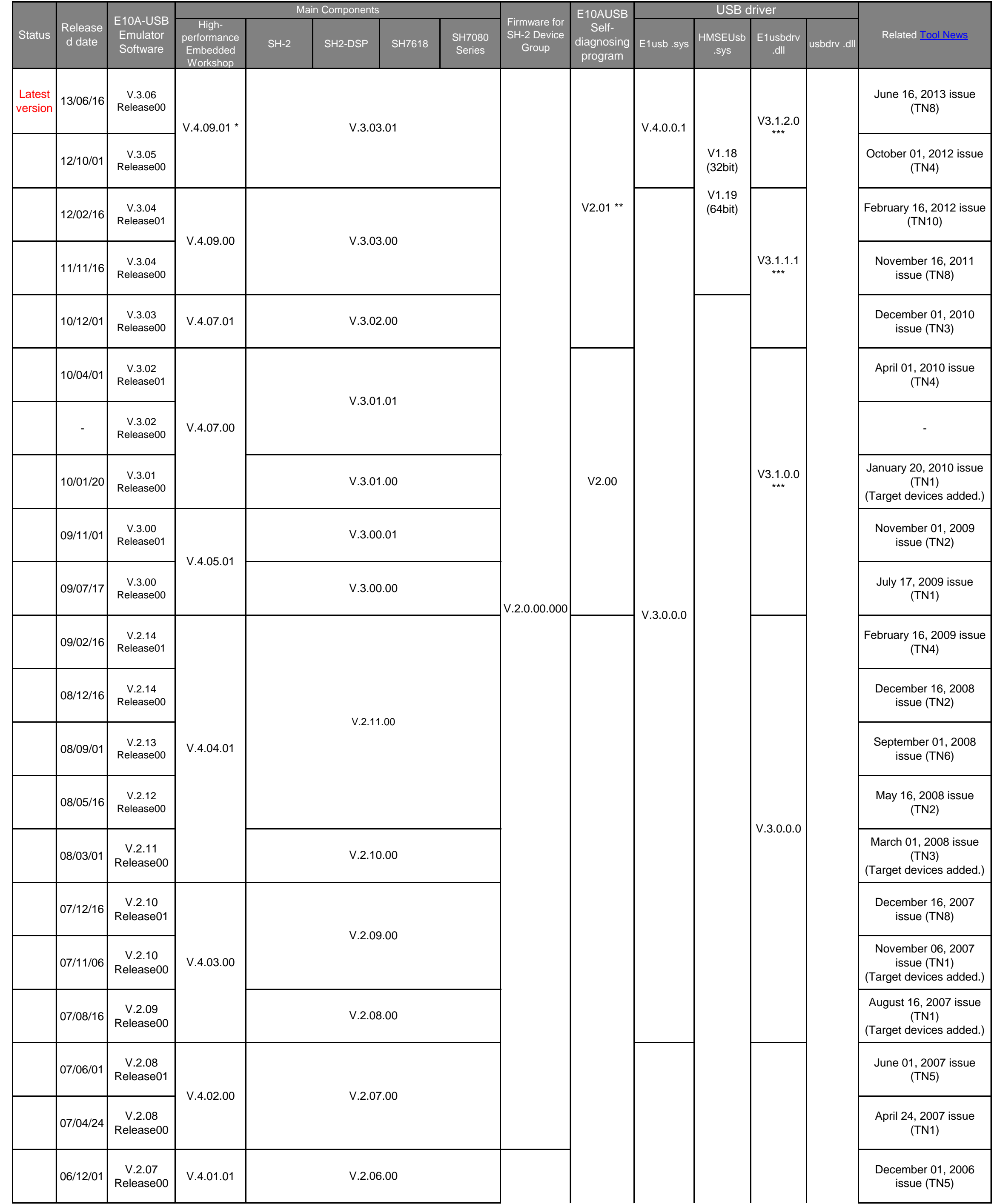

### **E10A-USB Emulator Software Component List for SH-2 device group**

When upgrading E10A-USB emulator software on this page, the previous versions of software has to have been installed in your PC before, or the previous versions of the set-up disc has to have been in a CD drive on your PC.

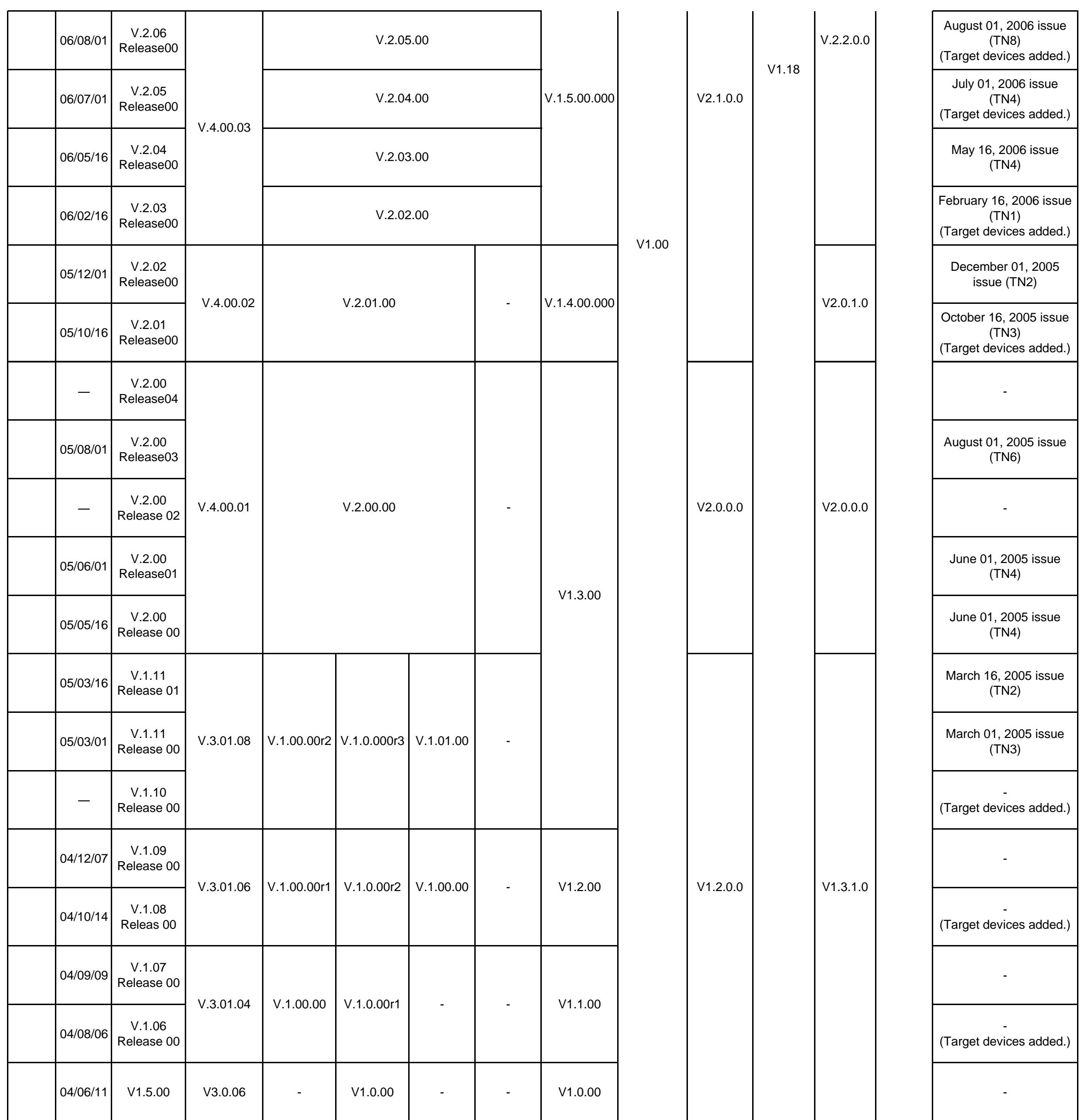

Before installation of the E10A-USB emylator software, a confirmation dialog box which asks places of the previous one or the setup disc may be displayed.

The update program expands a set-up program under a temporaly directory in Windows® to perform an upgrade. Files expanded under the folder is deleted automatically.

Therefore, Be sure to back up files you need before an execution of the update program.

Refer to the user's manuals bunbled with your products for detail information on the installation method.

#### Notes:

- \* : When a High-performance Embedded Workshop with the latest version has already been installed by other products, that one is adopted. Upgrading High-performance Embedded Workshop individually is available on the download site.
- \*\* : Be sure to install the E10A-USB emulator software before performing an E10A-USB self-diagnosing test.program. This program is available on the download site.

\*\*\*: When using SH7615, SH7616, SH7047F, SH7144F, SH7145F, SH7618, SH7619, SH7606, or SH7618A; the software version is V3.0.0.0.

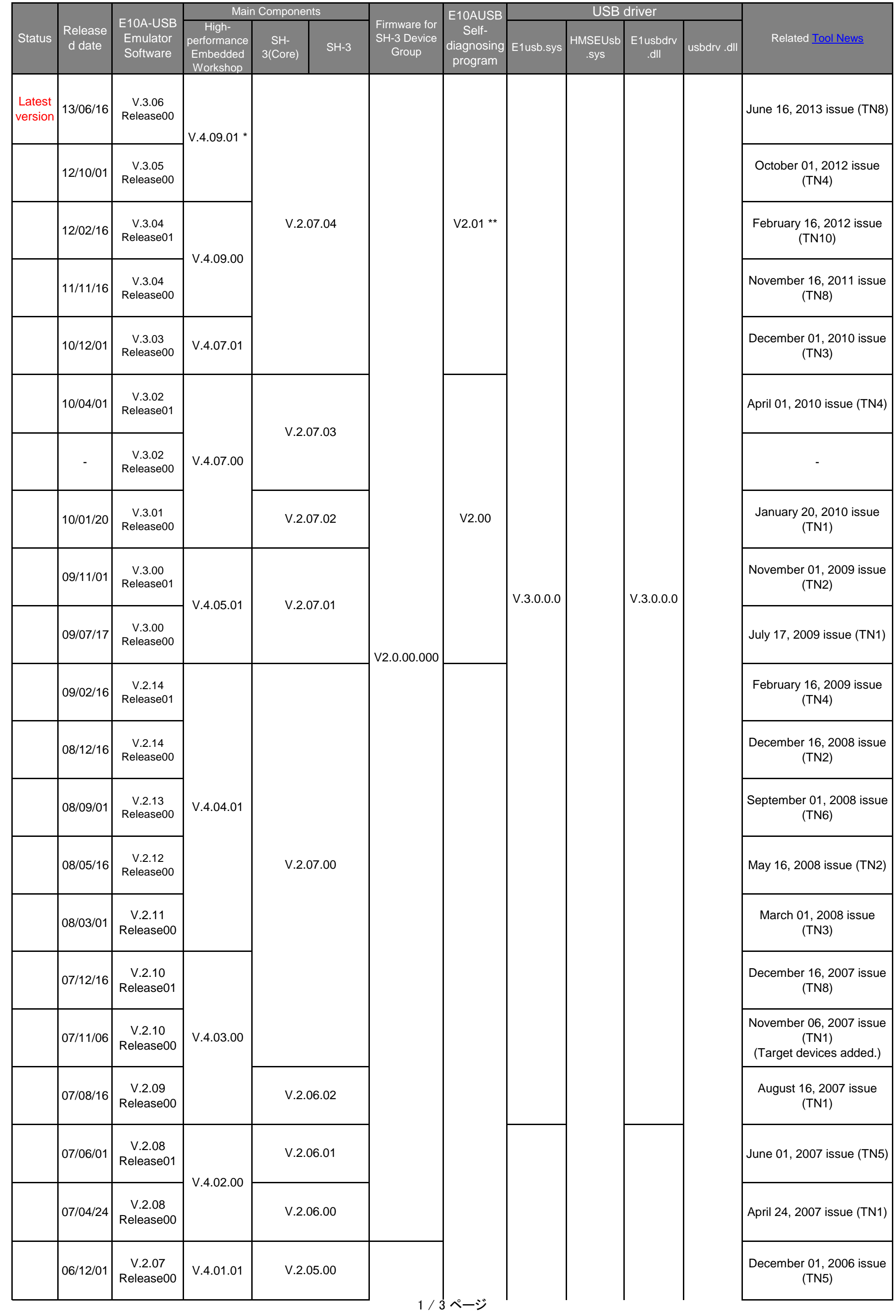

# **E10A-USB Emulator Software Component List for SH-3 device group**

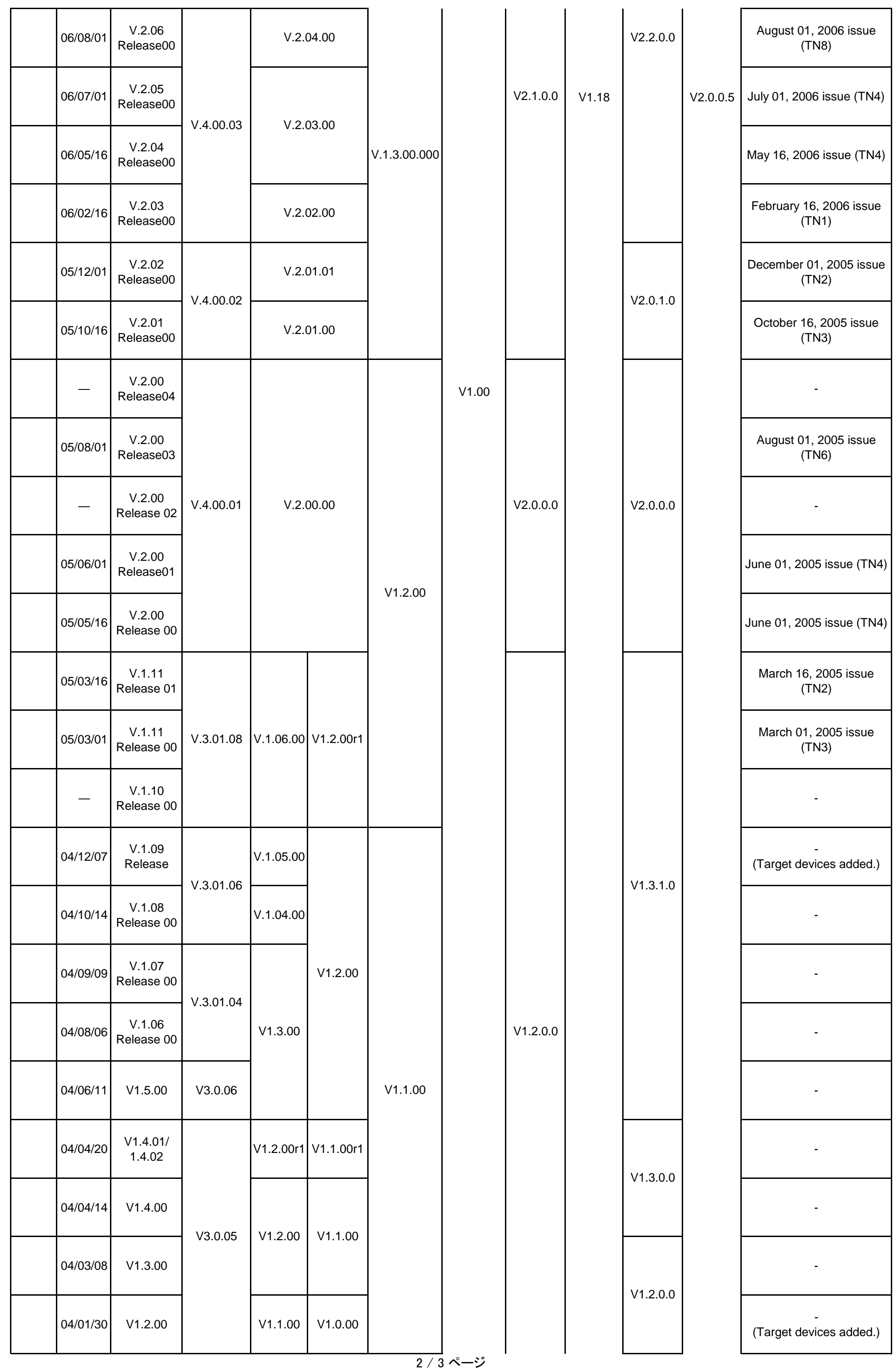

$$
3 \mathbin{/} 3 \mathbin{\curvearrowright} \mathbin{\text{--}} \mathbin{\overset{\smile}{\mathit{}}}
$$

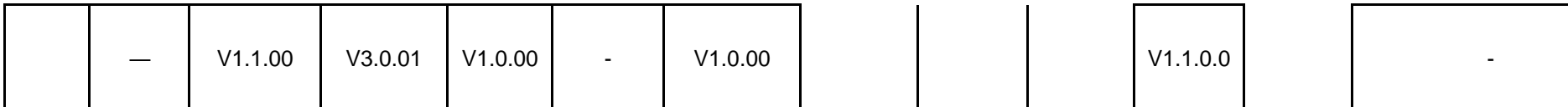

\* : When a High-performance Embedded Workshop with the latest version has already been installed by other

 products, that one is adopted. Upgrading High-performance Embedded Workshop individually is available on the download site. \*\*: Be sure to install the E10A-USB emulator software before performing an E10A-USB self-diagnosing test.program. This program is available on the download site.

When upgrading E10A-USB emulator software on this page, the previous versions of software has to have been installed in your PC before, or the previous versions of the set-up disc has to have been in a CD drive on your PC.

Before installation of the E10A-USB emylator software, a confirmation dialog box which asks places of the previous one or the setup disc may be displayed.

The update program expands a set-up program under a temporaly directory in Windows® to perform an upgrade. Files expanded under the folder is deleted automatically.

Therefore, Be sure to back up files you need before an execution of the update program.

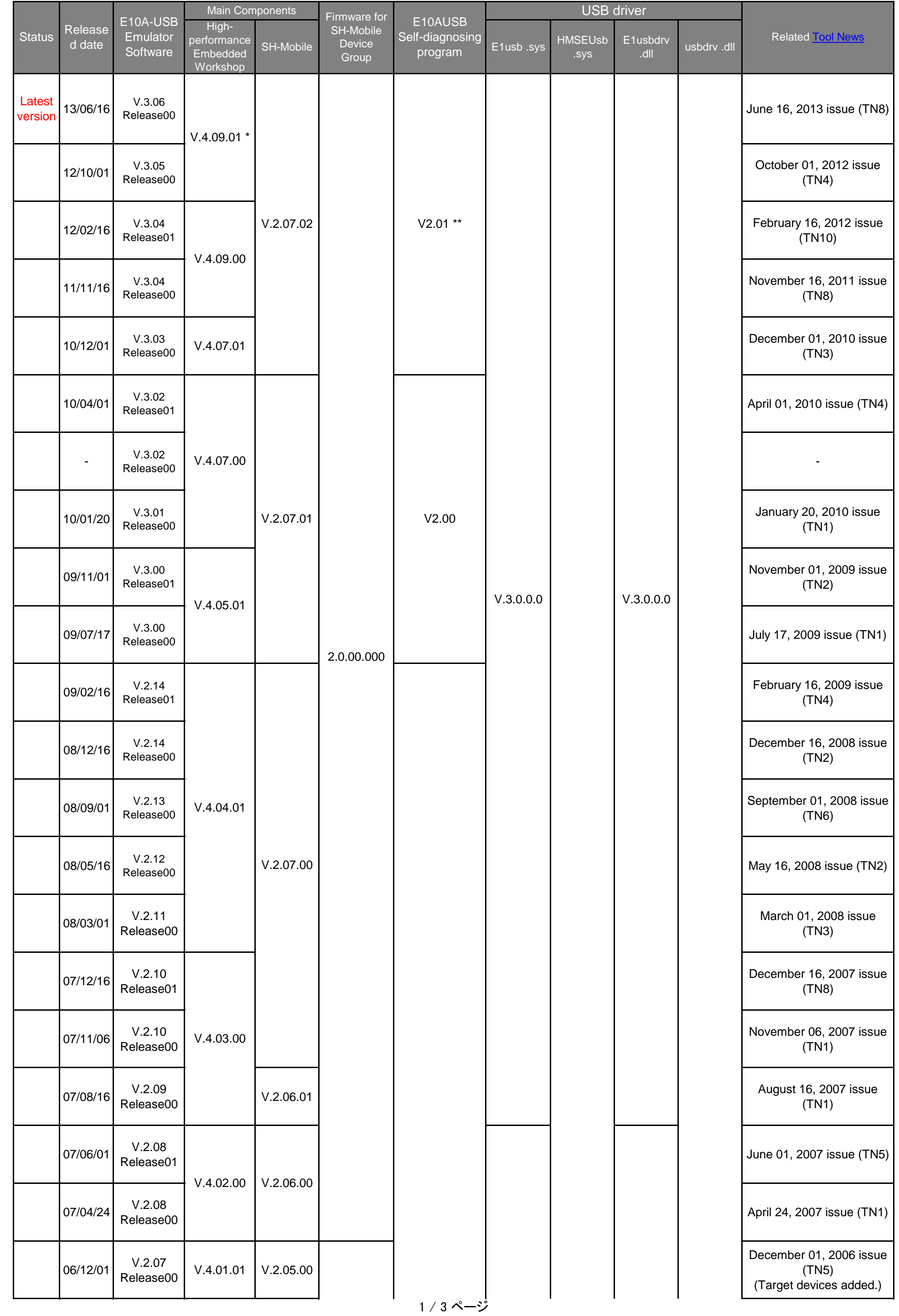

## **E10A-USB Emulator Software Component List for SH-Mobile device group**

2 / 3 ページ

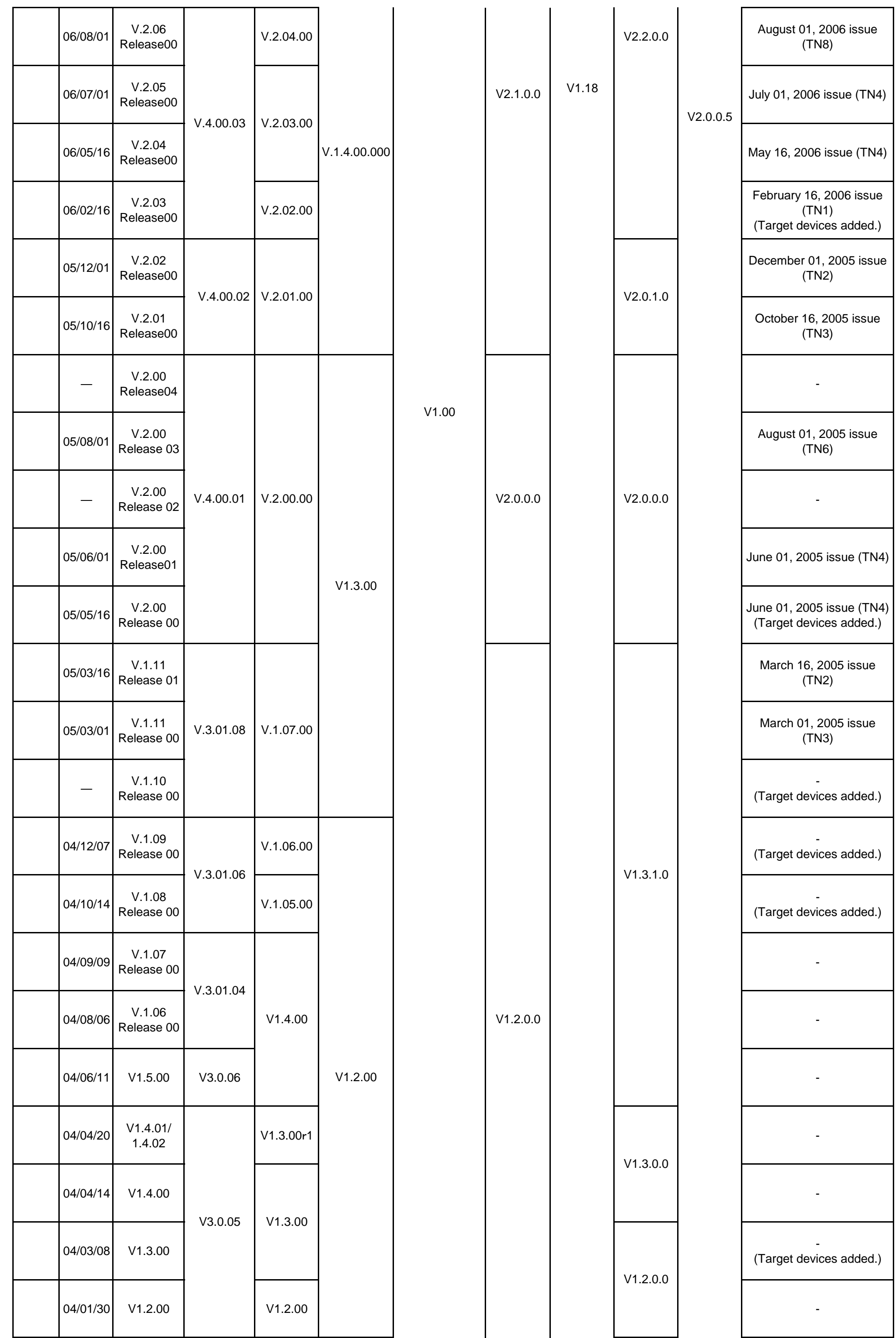

$$
3 \mathbin{/} 3 \mathbin{\curvearrowright} \mathbin{\text{--}} \mathbin{\overset{\smile}{\mathit{}}}
$$

\* : When a High-performance Embedded Workshop with the latest version has already been installed by other

 products, that one is adopted. Upgrading High-performance Embedded Workshop individually is available on the download site. \*\*: Be sure to install the E10A-USB emulator software before performing an E10A-USB self-diagnosing test.program. This program is available on the download site.

When upgrading E10A-USB emulator software on this page, the previous versions of software has to have been installed in your PC before, or the previous versions of the set-up disc has to have been in a CD drive on your PC.

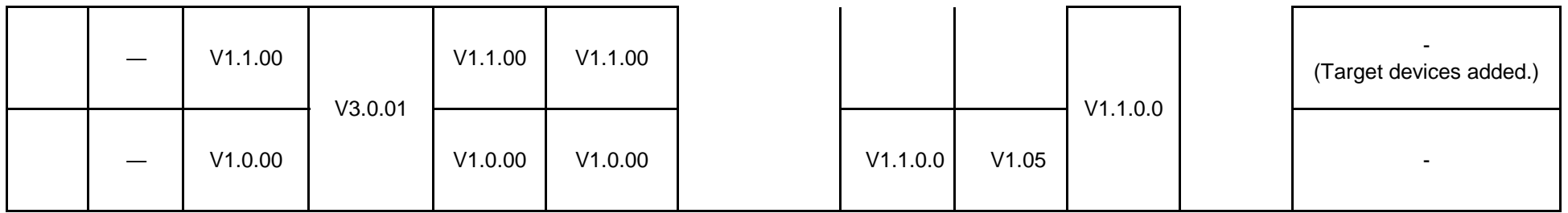

Before installation of the E10A-USB emylator software, a confirmation dialog box which asks places of the previous one or the setup disc may be displayed.

The update program expands a set-up program under a temporaly directory in Windows® to perform an upgrade. Files expanded under the folder is deleted automatically.

Therefore, Be sure to back up files you need before an execution of the update program.

### **E10A-USB Emulator Software Component List for SH-4 device group**

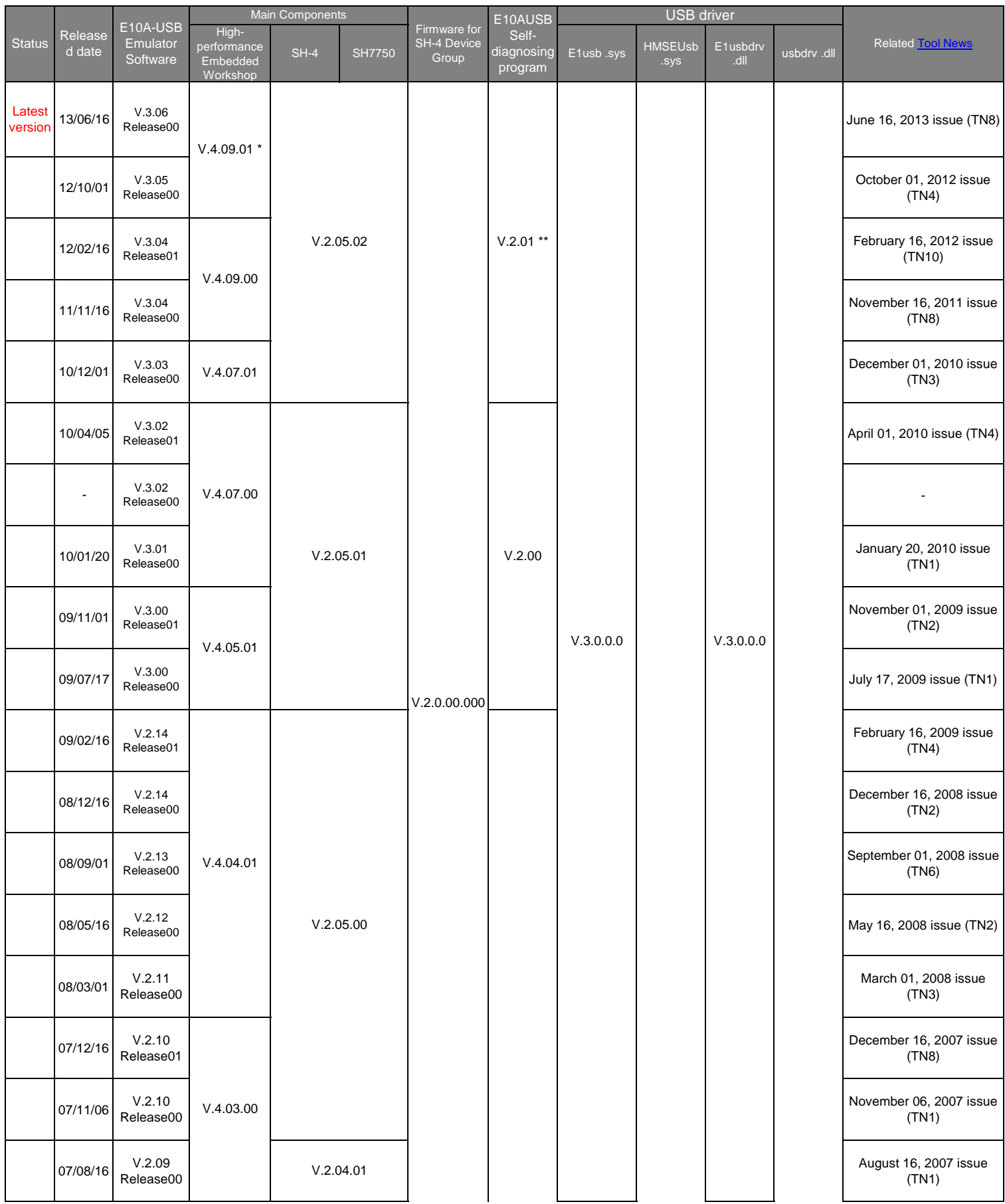

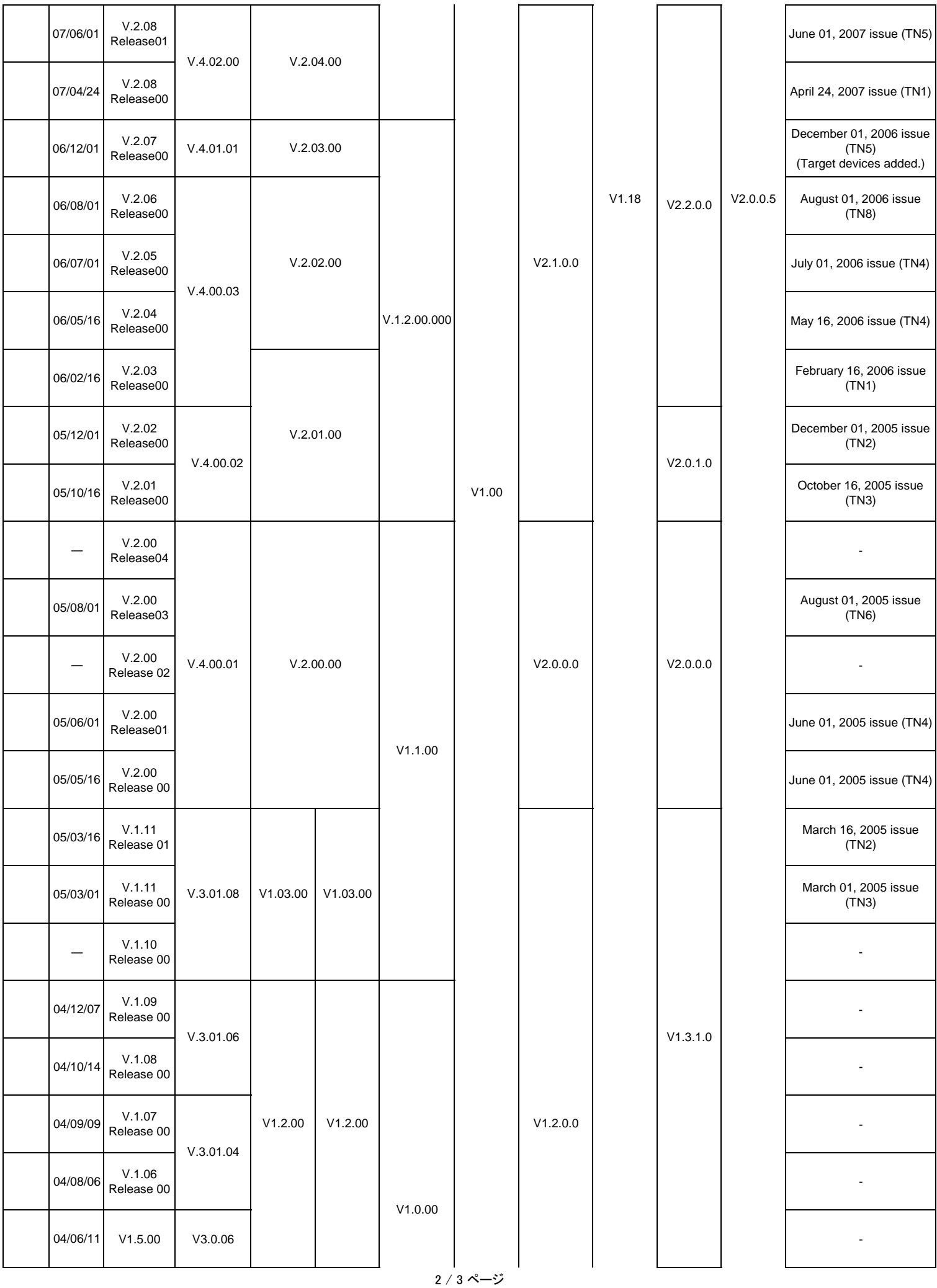

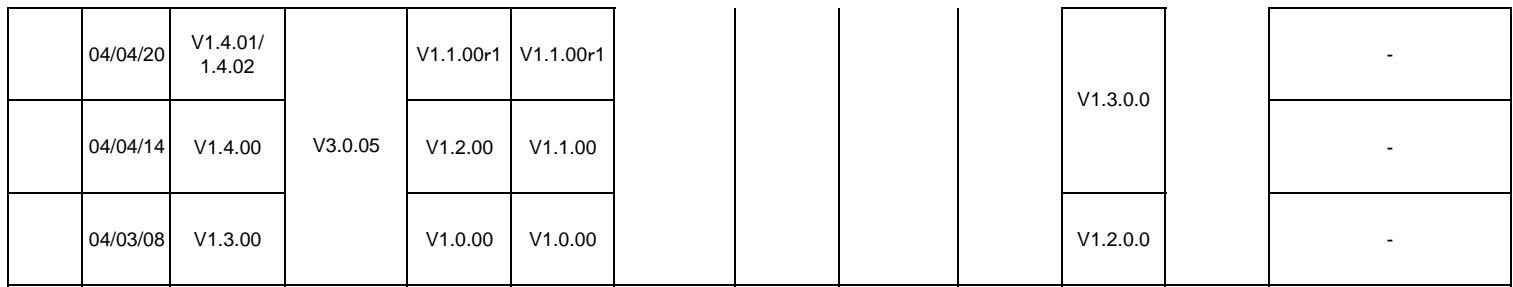

\* : When a High-performance Embedded Workshop with the latest version has already been installed by other

 products, that one is adopted. Upgrading High-performance Embedded Workshop individually is available on the download site. \*\*: Be sure to install the E10A-USB emulator software before performing an E10A-USB self-diagnosing test.program. This program is available on the download site.

When upgrading E10A-USB emulator software on this page, the previous versions of software has to have been installed in your

PC before, or the previous versions of the set-up disc has to have been in a CD drive on your PC. Before installation of the E10A-USB emylator software, a confirmation dialog box which asks places of the previous one or the setup

disc may be displayed.

The update program expands a set-up program under a temporaly directory in Windows® to perform an upgrade. Files expanded under the folder is deleted automatically.

Therefore, Be sure to back up files you need before an execution of the update program.

1 / 3 ページ

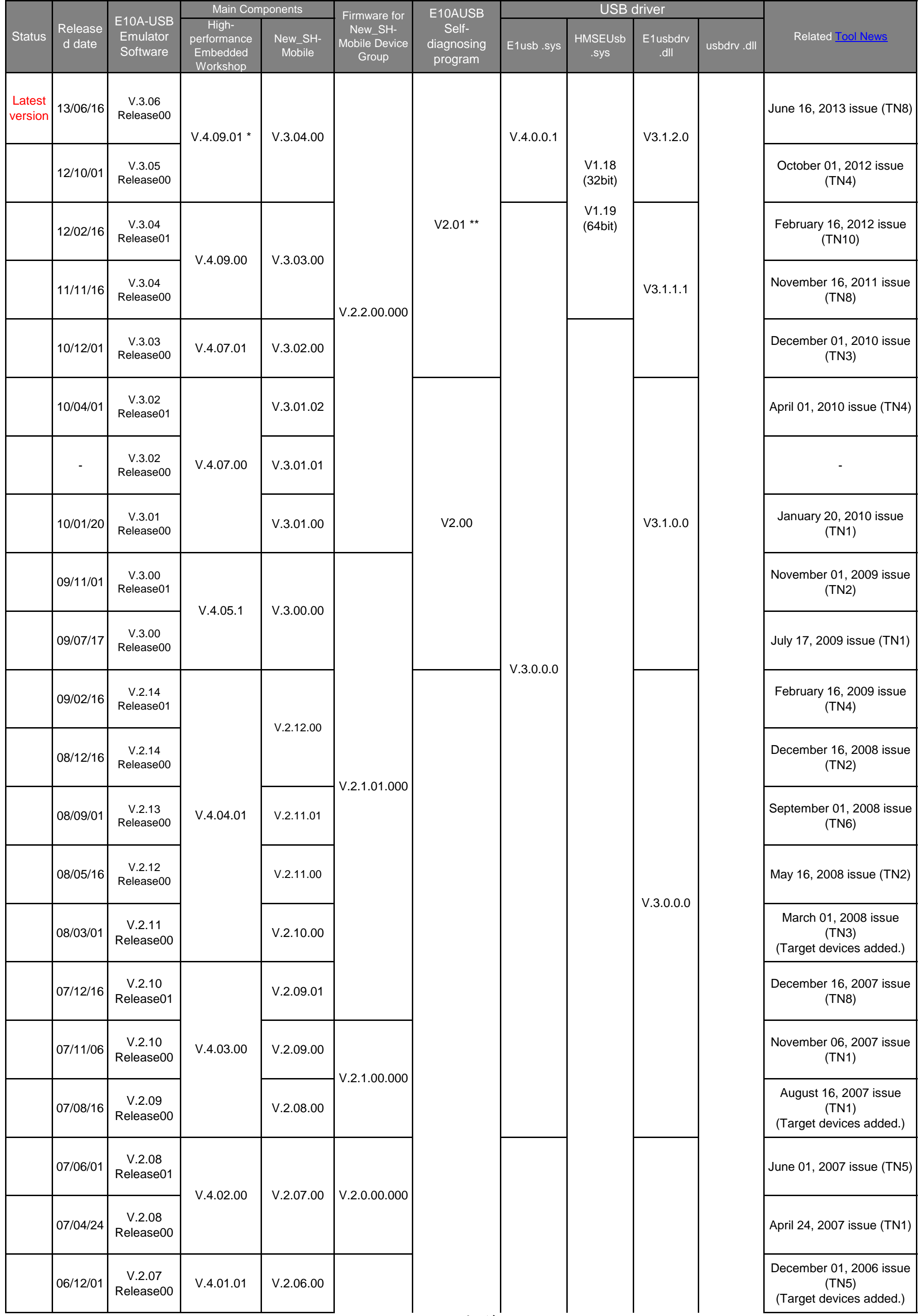

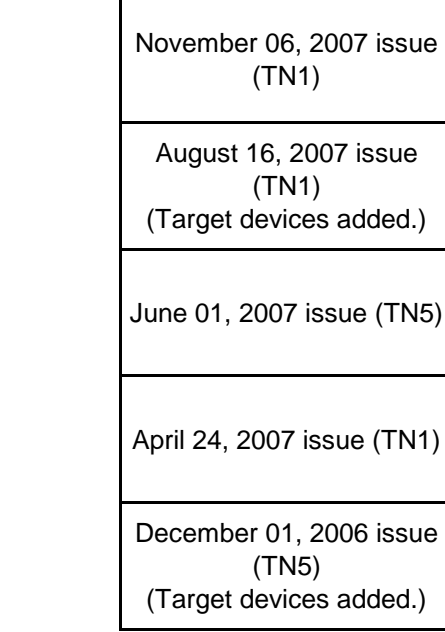

# **E10A-USB Emulator Software Component List for New SH-Mobile device group**

2 / 3 ページ \*\*: Be sure to install the E10A-USB emulator software before performing an E10A-USB self-diagnosing test.program. This program is available on the download site.

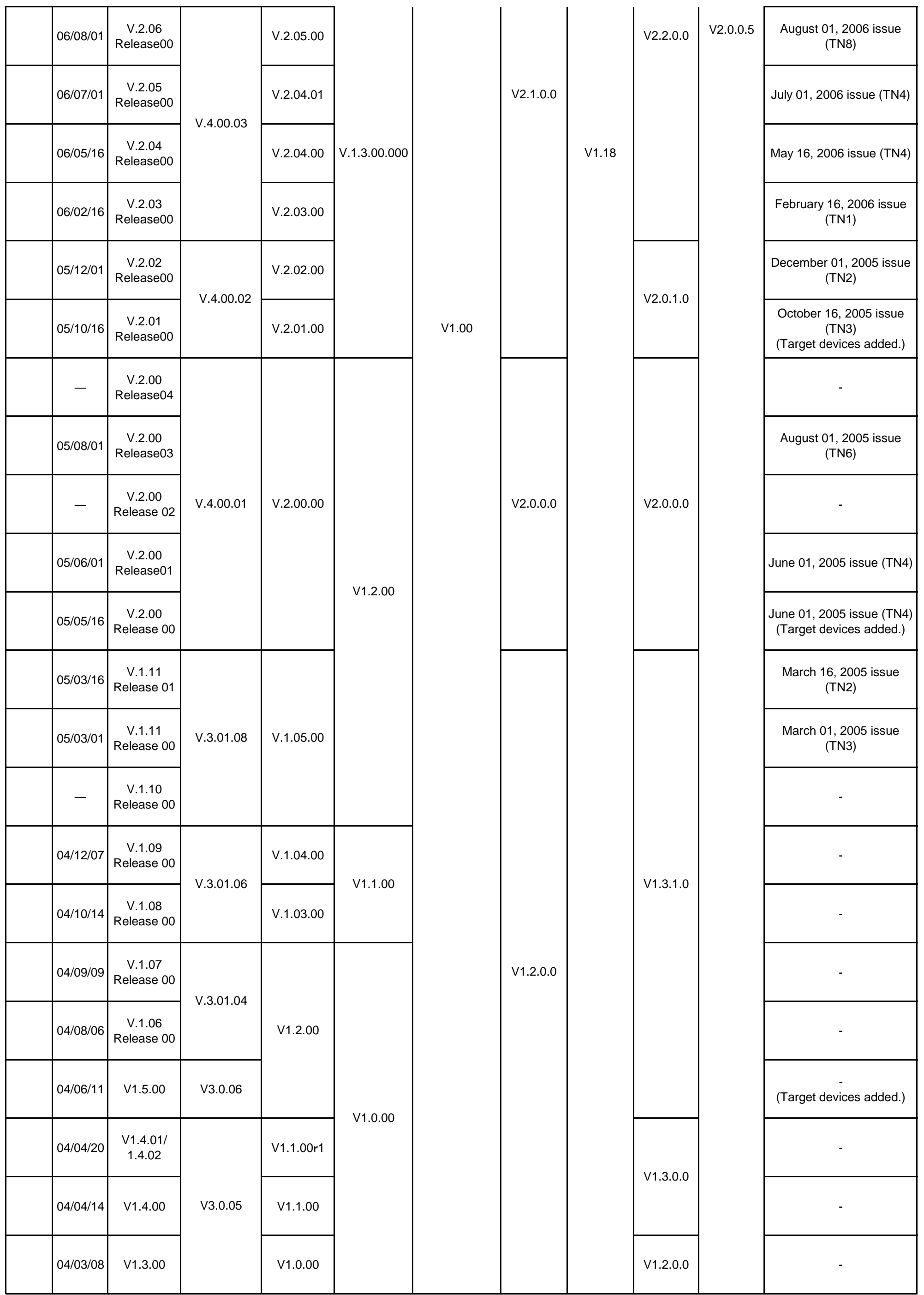

### Notes:

\* : When a High-performance Embedded Workshop with the latest version has already been installed by other products, that one is adopted. Upgrading High-performance Embedded Workshop individually is available on the download site.

$$
3 \mathbin{/} 3 \mathbin{\curvearrowright} \mathbin{\text{--}} \mathbin{\overset{\smile}{\mathit{}}}
$$

When upgrading E10A-USB emulator software on this page, the previous versions of software has to have been installed in your PC before, or the previous versions of the set-up disc has to have been in a CD drive on your PC.

Before installation of the E10A-USB emylator software, a confirmation dialog box which asks places of the previous one or the setup disc may be displayed.

The update program expands a set-up program under a temporaly directory in Windows® to perform an upgrade. Files expanded under the folder is deleted automatically.

Therefore, Be sure to back up files you need before an execution of the update program.

1 / 3 ページ

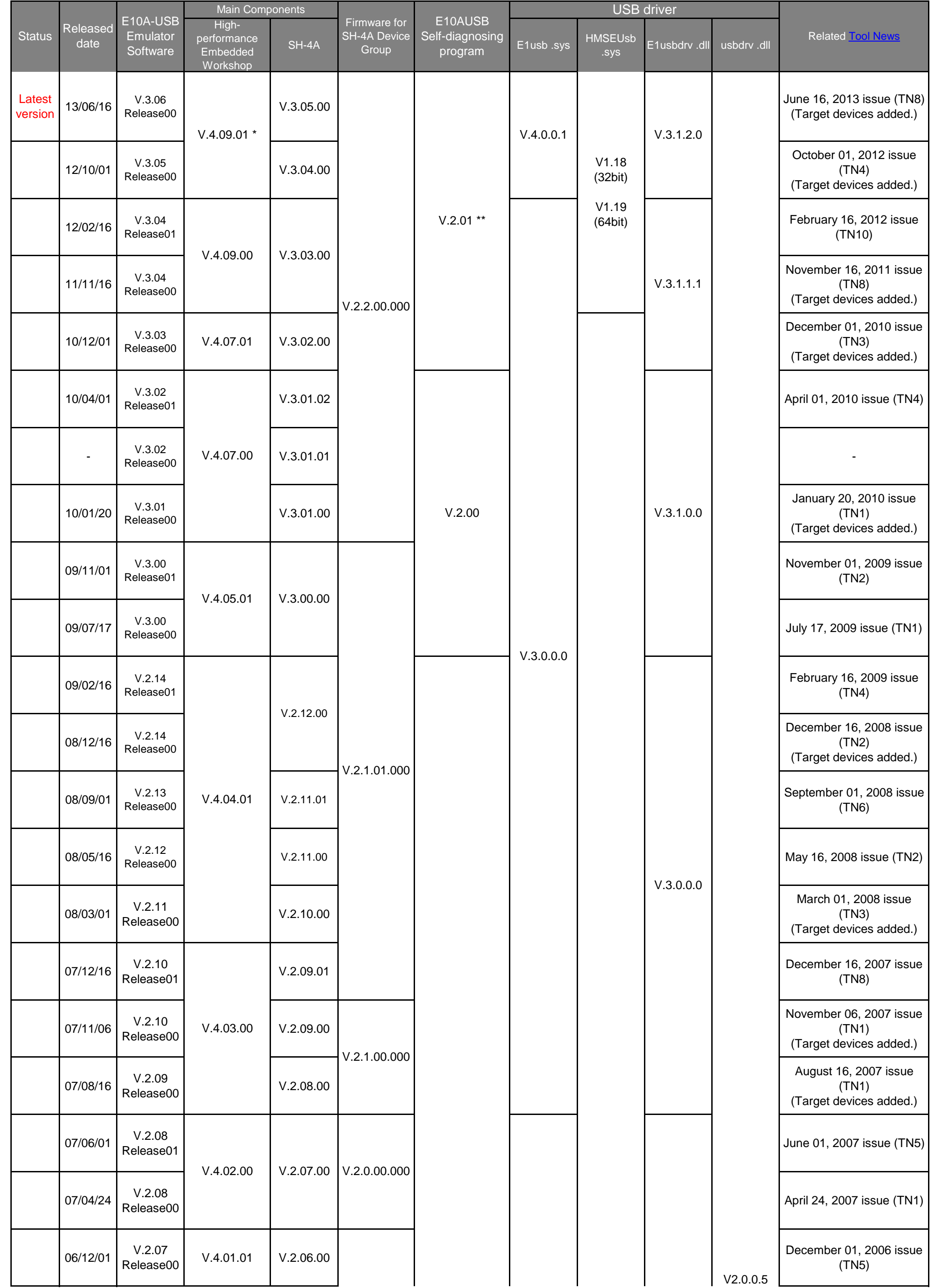

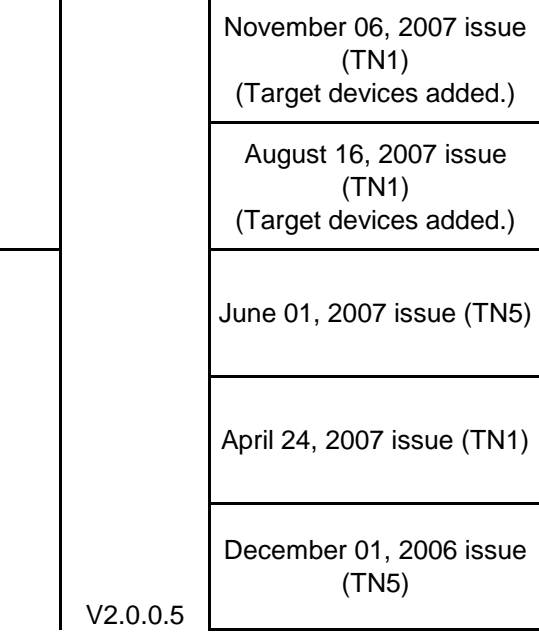

# **E10A-USB Emulator Software Component List for SH-4A device group**

2 / 3 ページ

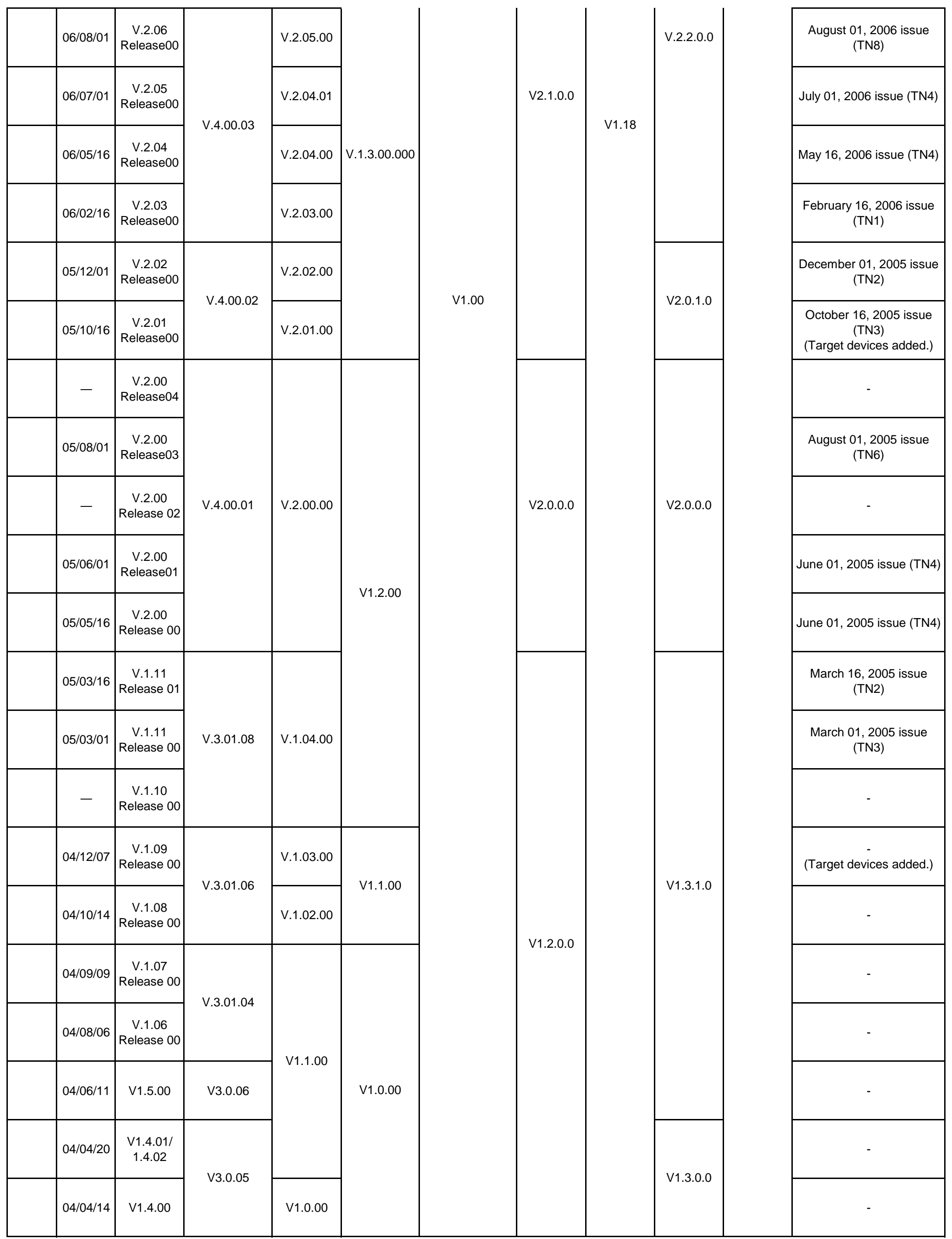

#### Notes:

\* : When a High-performance Embedded Workshop with the latest version has already been installed by other products, that one is adopted. Upgrading High-performance Embedded Workshop individually is available on the download site.

\*\*: Be sure to install the E10A-USB emulator software before performing an E10A-USB self-diagnosing test.program. This program is available on the download site.

$$
3 \mathbin{/} 3 \mathbin{\curvearrowright} \mathbin{\text{--}} \mathbin{\overset{\smile}{\mathit{}}}
$$

When upgrading E10A-USB emulator software on this page, the previous versions of software has to have been installed in your PC before, or the previous versions of the set-up disc has to have been in a CD drive on your PC.

Before installation of the E10A-USB emylator software, a confirmation dialog box which asks places of the previous one or the setup disc may be displayed.

The update program expands a set-up program under a temporaly directory in Windows® to perform an upgrade. Files expanded under the folder is deleted automatically.

Therefore, Be sure to back up files you need before an execution of the update program.

### **E10A-USB Emulator Software Component List for SH-2A device group**

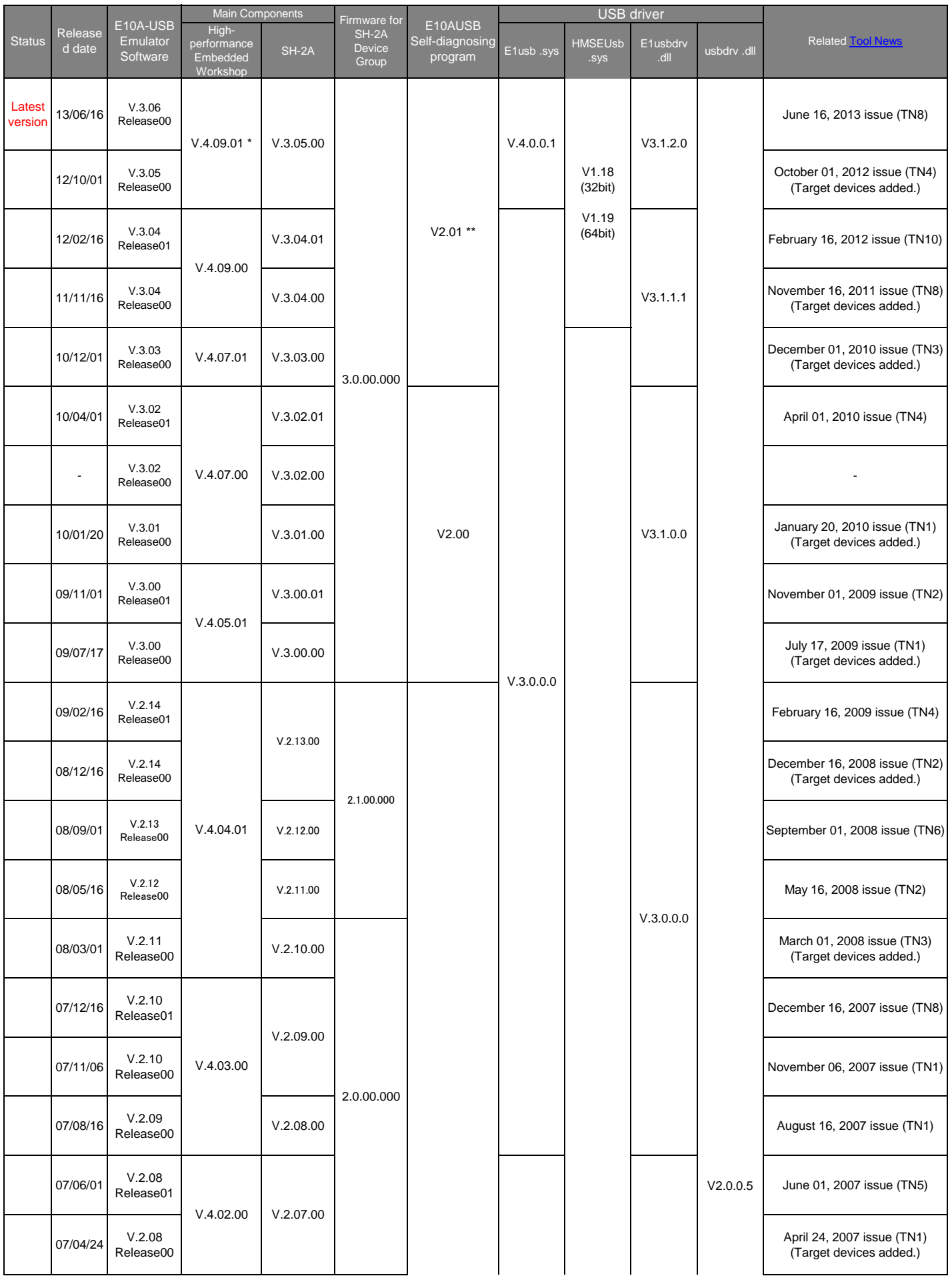

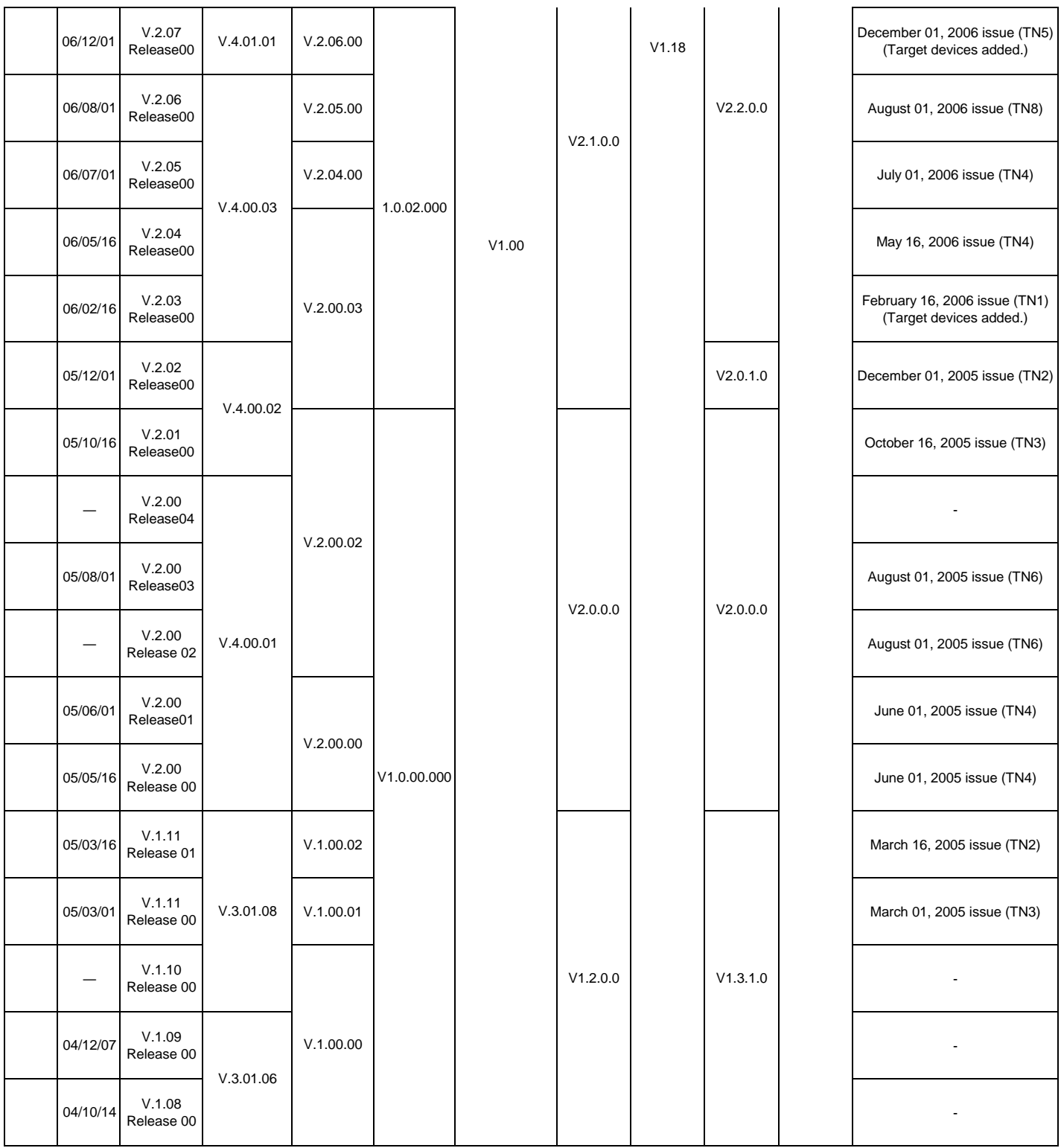

\* : When a High-performance Embedded Workshop with the latest version has already been installed by other

 products, that one is adopted. Upgrading High-performance Embedded Workshop individually is available on the download site. \*\*: Be sure to install the E10A-USB emulator software before performing an E10A-USB self-diagnosing test.program. This program

is available on the download site.

When upgrading E10A-USB emulator software on this page, the previous versions of software has to have been installed in your PC before, or the previous versions of the set-up disc has to have been in a CD drive on your PC.

Before installation of the E10A-USB emylator software, a confirmation dialog box which asks places of the previous one or the setup disc may be displayed.

The update program expands a set-up program under a temporaly directory in Windows® to perform an upgrade. Files expanded under the folder is deleted automatically.

Therefore, Be sure to back up files you need before an execution of the update program.